## MyET 使用問題排解諮詢表 MyET 使用問題排解諮詢表

親愛的同學,您好:

當您使用 MyET 時出現錯誤訊息時, MyET 需要請您協助提供錯誤訊息畫面或詳細操作資訊,以 便能夠釐清問題並儘快協助您解決問題,因此,艾爾科技誠摯的請您耐心回覆下列問題,並請 依照以下說明,整理發生錯誤問題內容,提供給我們,以便了解您的問題,並進行問題排解:

1. 在使 MyET 電腦版出現錯誤訊息畫面時,按下鍵盤上的【Prt-Scr-Sys-Rq 鍵】,利用小畫 家或是使用截圖軟體,將所擷取的畫面,按下【貼上】後,儲存成 JPEG 檔案,然後連同第 6 點 MyET 操作資訊一併提供給我們。

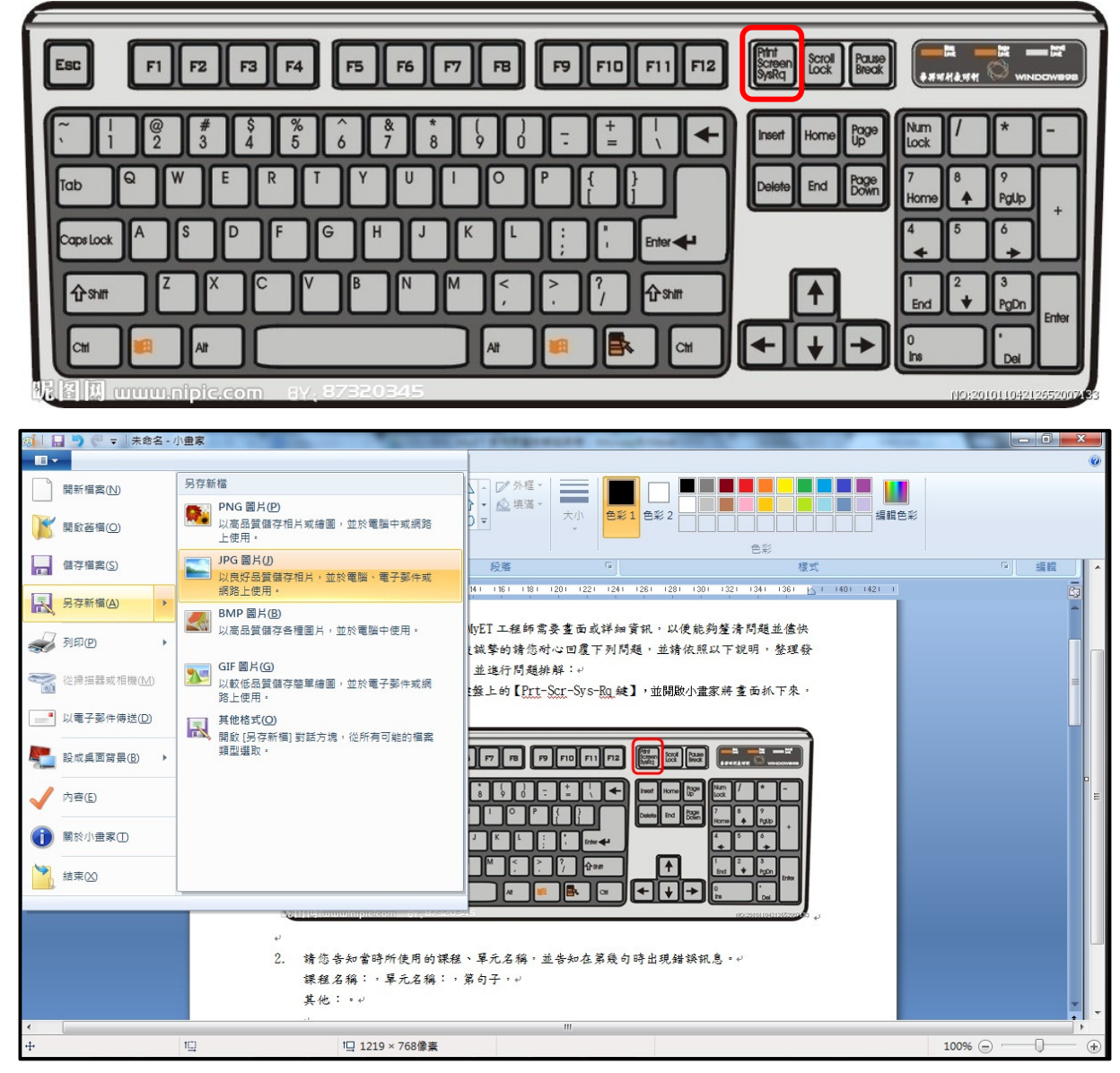

2. 請您告知當時所使用的課程、單元名稱,並告知在第幾句時出現錯誤訊息。 課程名稱,使用單元名稱,使用學習模式(單句練習等),第幾個句子, 錯誤訊息名稱:(例如 ASAS 檔案毀損) 其他:。

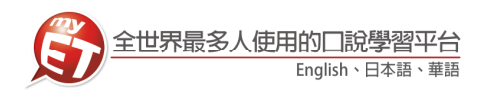

 $3.$  請問當前使用 MyET 軟體的電腦作業系統版本為何?(Win10,8,7或 Vista 等)。

◎如何查詢電腦作業系統版本,操作步驟如下:

您可於電腦桌面上,「我的電腦」圖示按下右鍵,點選「內容」,即可取得作業系統版本 資訊。

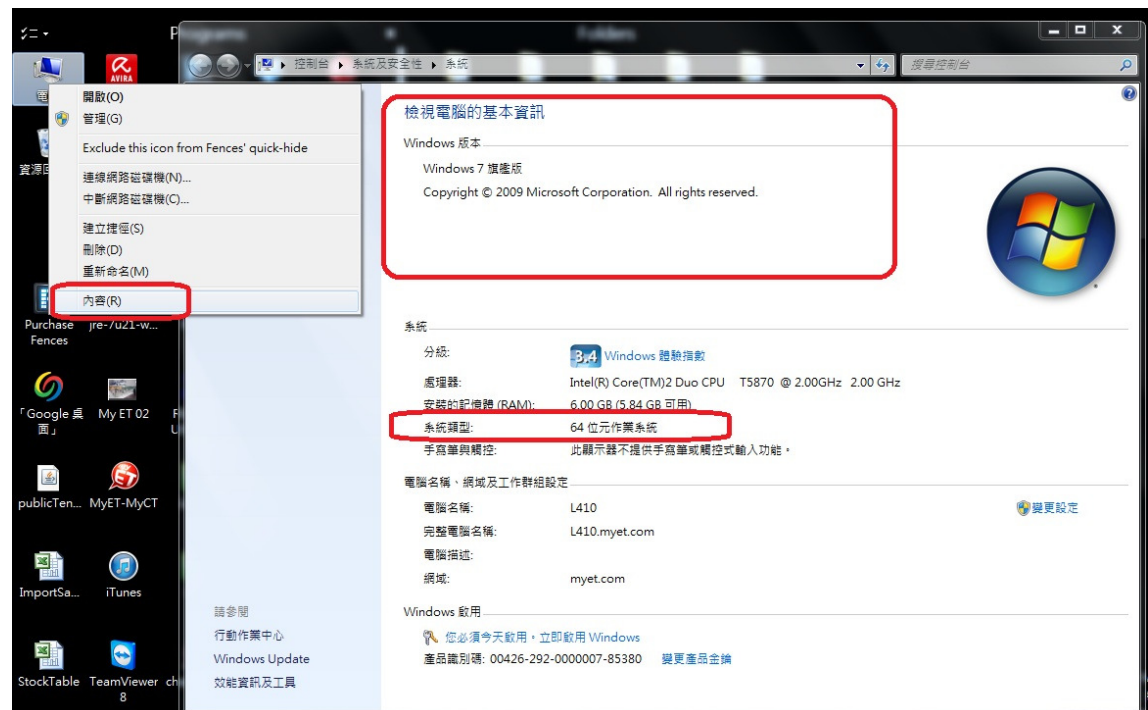

4. 請問當前所使用的 IE 瀏覽器版本為何?(IE11.0、IE10.0 等)。 ◎如何查詢電腦中 IE 版本,操作步驟如下:(以 IE 11 為例) 開啟桌面左下角微軟視窗圖示,找到「Internet Explorer」,開啟 IE 之後,點選工具→網 關於 Internet Explorer→即可取得 IE 瀏覽器版本資訊。

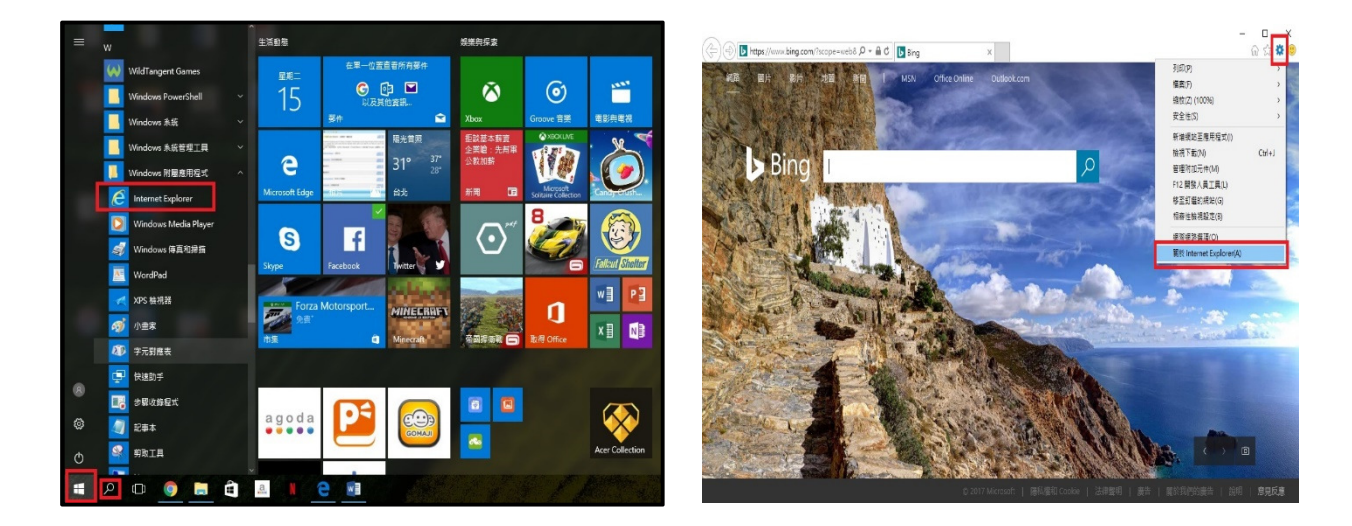

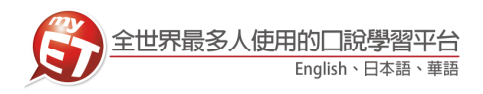

5. 請問當前所使用的電腦版 MyET版本編號是否為最新版本(7.0.7003),行動版 MyET版本?。 ◎操作步驟如下:(用電腦版為例)

您可由以下步驟圖示得知您目前使用版本,「說明」→「關於 MyET」。

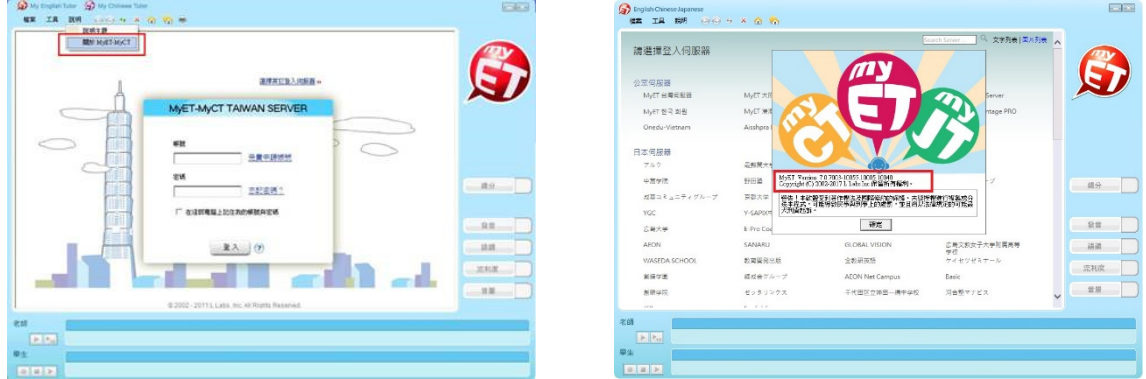

- 6. 最後,總結整理提供 MyET 錯誤訊息資訊,並提供您的聯絡方式,我們將請專人進行聯繫。
	- $(1)$  MyET 帳號/密碼:
	- (2) 使用的設備:(例如:手機、電腦、平板...等)
	- (3) 設備的型號:(例如:HTC、蘋果...等)
	- (4) 您當前所使用的作業系統版本為何?
	- (5) MyET 軟體版本:(在 MyET 首頁上方工具列【說明】內的【關於 MyET】第一行數字)
	- (6) 就讀學校:
	- (7) 就讀科系:
	- (8) 聯絡電話:
	- (9) 使用哪個課程出現問題? 使用哪個課程出現問題?
	- $(10)$ 那一個句子、單字或功能出現錯誤訊息?
	- (11) 出現錯誤訊息的操作步驟?

●請您依照上列步驟將畫面及規格資訊準備好支後,寄至 MyET 客服信箱: support@llabs.com。